# STRABAG Portal for Suppliers – Anleitung zur Zertifikateverwaltung

Im SPS Lieferantenportal werden die Zertifikate in unterschiedlichen Kategorien verwaltet:

- · Kaufmännische Zertifikate projektunabhängig
- · Kaufmännische Zertifikate projektabhängig
- · Technische Zertifikate
- · Bauherren-Zulassungen
- · SGU Zertifikate

# **1 Projektunabhängige Zertifikate**

Für Ihre Qualifizierung im SPS Lieferantenportal ist die Bereitstellung von projektunabhängigen Zertifikaten notwendig. Die notwendigen Zertifikate werden über die von Ihnen eingegebene Rechtsform gesteuert. Besonders der Handelsregisterauszug wird nicht immer notwendig sein.

Sie erkennen direkt im System, ob und welche Zertifikate Sie benötigen.

· Im SPS Lieferantenportal werden Sie direkt nach der Eingabe Ihrer Stammdaten und Warengruppenattribute auf die Seite der projektunabhängigen Zertifikate (Pflichtzertifikate) geleitet.

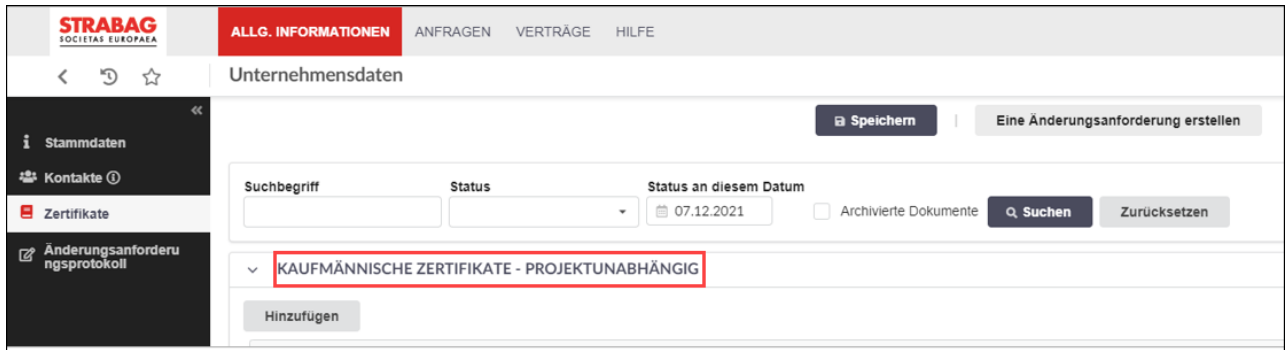

· Hier können Sie durch Klicken auf die Schaltfläche *Hinzufügen* ein Fenster öffnen und dort den Zertifikatstyp auswählen.

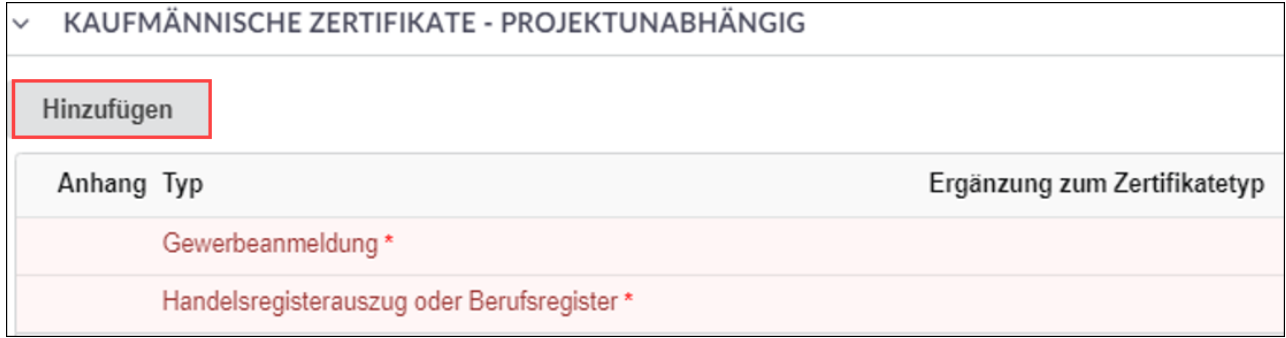

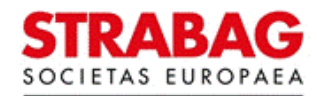

#### **SPS – STRABAG Portal for Suppliers - Anleitung zur Zertifikateverwaltung**

## **2 Zertifikate hochladen**

Für jedes Zertifikat ist unter *Dokument* genau eine Datei mit einem Zertifikat hochzuladen.

· Klicken Sie in das Feld *Dokument*. Wählen Sie die entsprechende Datei Ihres hochzuladenden Zertifikates auf Ihrem Gerät aus. Diese wird dann automatisch hochgeladen.

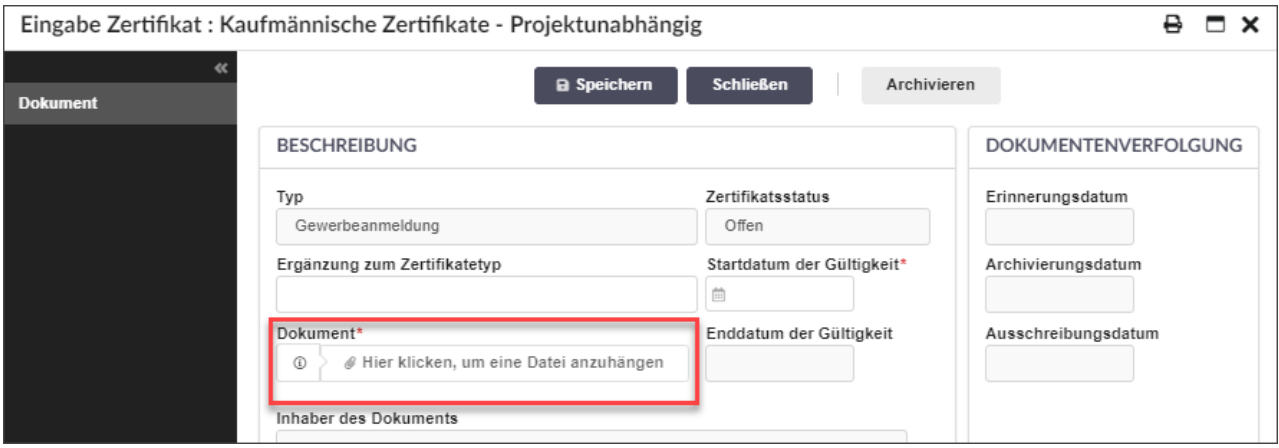

· Alternativ können Sie die entsprechende Datei auch einfach anklicken und mit der Maus in das Feld *Dokument* ziehen ("drag and drop"). Die Datei wird dann automatisch hochgeladen.

# **3 Pflichtfelder erfassen**

Pro Dokument sind Pflichtfelder zu erfassen. Diese sind mit " \* " gekennzeichnet.

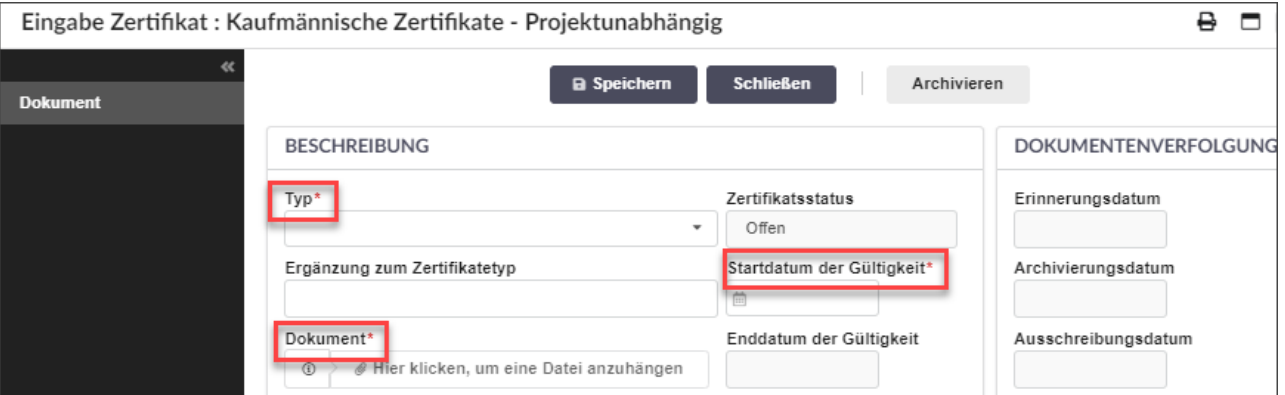

- · *Startdatum der Gültigkeit:* Bitte erfassen Sie hier das Datum, ab wann das Zertifikat seine Gültigkeit erhält. Das kann das Ausstellungsdatum, oder ein konkretes Datum sein, wie es im Dokument definiert ist.
- · Für Gewerbeanmeldung und Handelsregisterauszug ist ein *Enddatum der Gültigkeit* nicht nötig.
- · Alle Daten müssen selbstverständlich den Werten aus dem jeweiligen Dokument entsprechen.
- · Bitte klicken Sie im Anschluss auf die Schaltfläche *Speichern.* Dadurch wird die grüne Schaltfläche *zur Prüfung übergeben* sichtbar*.* Wenn Sie sicher sind, dass alle Daten korrekt sind, dann klicken Sie bitte auf diese grüne Schaltfläche.
- · Die Daten und Dokumente werden nun zur Prüfung an STRABAG gesendet.

#### **SPS – STRABAG Portal for Suppliers - Anleitung zur Zertifikateverwaltung**

## **4 Projektabhängige Zertifikate**

Projektabhängige Zertifikate werden erst im Auftragsfall projektspezifisch von uns angefordert. Sie können diese aber auch jederzeit freiwillig einstellen, um so Ihre besondere Qualifikation (wie z. B. eine Freigabe für die DB zu arbeiten oder einen großen Schweißer-Nachweis) zu belegen. So können wir Sie bei entsprechendem Bedarf bevorzugt berücksichtigen. Erforderlich sind diese Zertifikate erst, wenn Sie ein Projekt mit uns ausführen.

- · Wird ein projektabhängiges Zertifikat benötigt, erhalten Sie eine E-Mail mit einem Link. Wenn Sie darauf klicken, werden Sie direkt zum erforderlichen Zertifikat weitergeleitet und können es einstellen.
- · Wählen Sie zuerst die entsprechende Zertifikate-Kategorie aus:
	- o Kaufmännische Zertifikate projektabhängig
	- o Technische Zertifikate
	- o Bauherren-Zulassungen oder
	- o SGU Zertifikate
- · Danach können Sie am rechten Rand des *Typ-*Feldes eine Liste mit Wahlmöglichkeiten öffnen und den entsprechenden Typ auswählen.

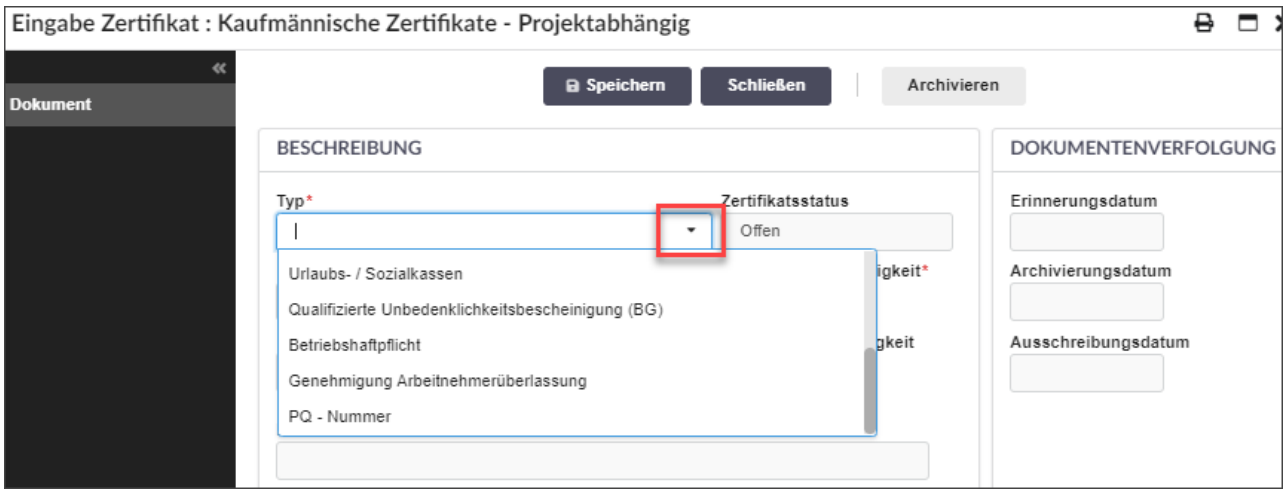

- · Das Hochladen der Dokumente und Eingeben von Daten erfolgt wie bereits oben beschrieben.
- · Für diese Zertifikate ist teilweise ein Enddatum der Gültigkeit notwendig. Es ist entweder bereits vom System vorgegeben oder Ihrem Zertifikat zu entnehmen und einzutragen.
- · Wenn Sie direkt nach dem Einloggen im SPS Lieferantenportal auf der ersten Seite unter *Meine Aufgaben* die Aufgabe *Zertifikat hochladen* angezeigt bekommen, können Sie wie folgt vorgehen:

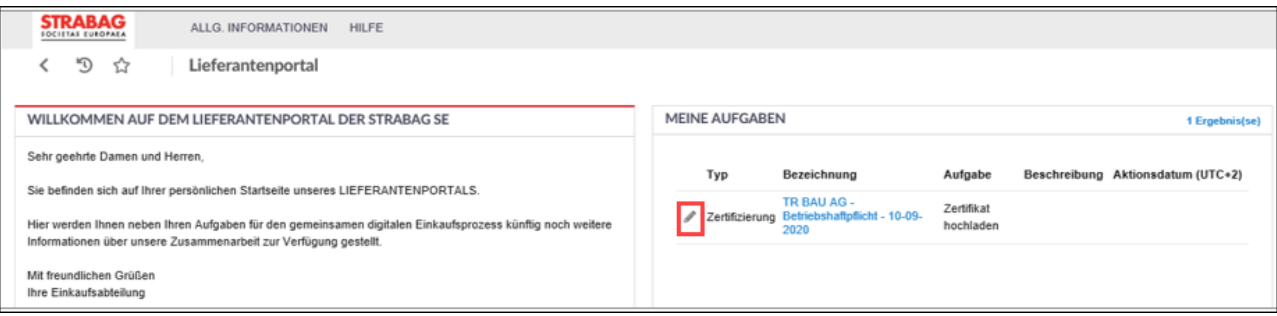

· Klicken Sie auf den *Stift*, dann öffnet sich ein Fenster mit den Zertifikaten.

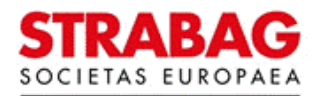

#### **SPS – STRABAG Portal for Suppliers - Anleitung zur Zertifikateverwaltung**

· Es öffnet sich das Fenster *Eingabe Zertifikat* und das Hochladen der Dokumente und Eingeben von Daten erfolgt wie bereits oben beschrieben.

## **5 Zertifikateprüfung**

Die Prüfung Ihrer Zertifikate erfolgt durch die Ansprechpersonen auf Seiten des STRABAG-Konzerns.

- · Wenn die Unternehmensdaten mit den Daten der Zertifikate (Firma, Rechtsform und postalische Adresse) übereinstimmen, und außerdem die erfassten Pflichtfelder mit den Angaben auf der Bescheinigung, wie Zertifikatsname, Zertifikatstyp und Gültigkeitszeitraum übereinstimmen, werden Ihre Zertifikate durch unsere Prüfer freigegeben.
- · Anschließend wird Ihnen Ihre Qualifizierung zur grundsätzlichen Zusammenarbeit mit STRABAG bestätigt.
- · Sollte Ihnen ein Fehler unterlaufen sein oder die Zertifikate dem Enddatum der Gültigkeit nahekommen, werden Sie durch eine E-Mail gebeten, die Zertifikate zu erneuern oder die Eintragungen zu aktualisieren. Bei Ablauf der Gültigkeit eines Zertifikates werden Lieferanten mit Standort in Deutschland nicht per E-Mail erinnert.
- · Sie können Ihr fehlerhaftes oder abgelaufenes Zertifikat archivieren und wie oben beschrieben neu einstellen.

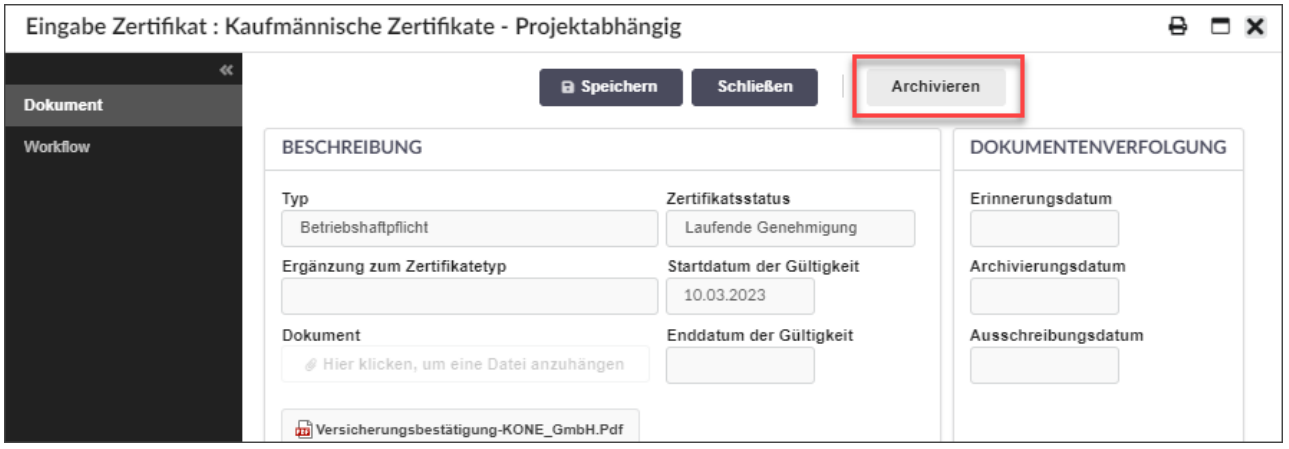

· Versehentlich archivierte Zertifikate können Sie per Klick auf die entsprechende Schaltfläche wiederherstellen.

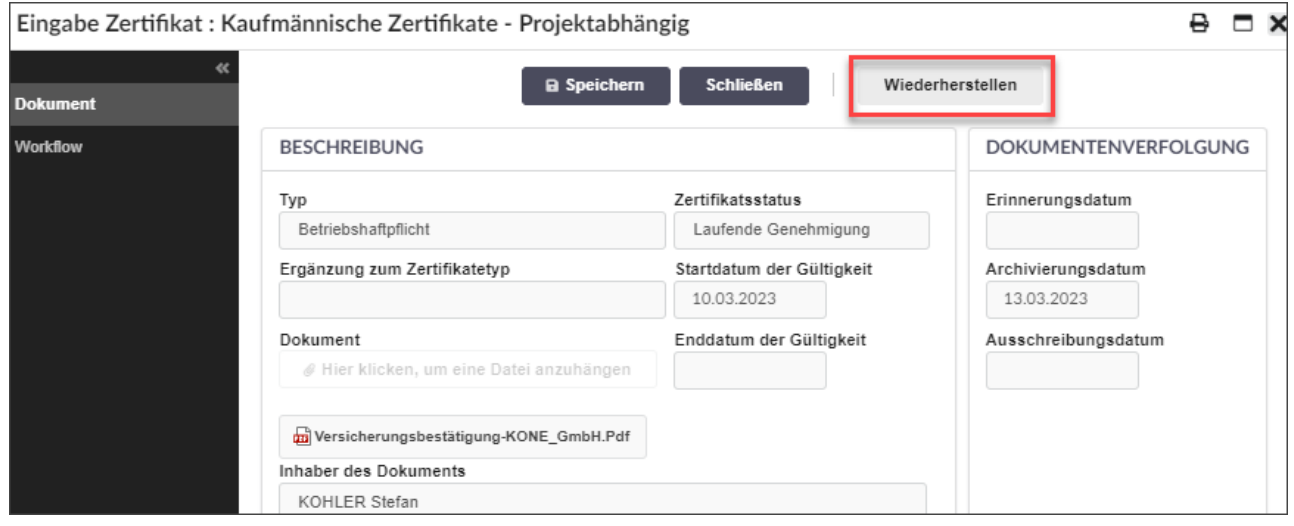

# **6 Präqualifizierung**

Sofern Ihre Firma einen Präqualifizierungsnachweis besitzt, geben Sie die Nummer gleich auf der Seite der *Stammdaten* ein.

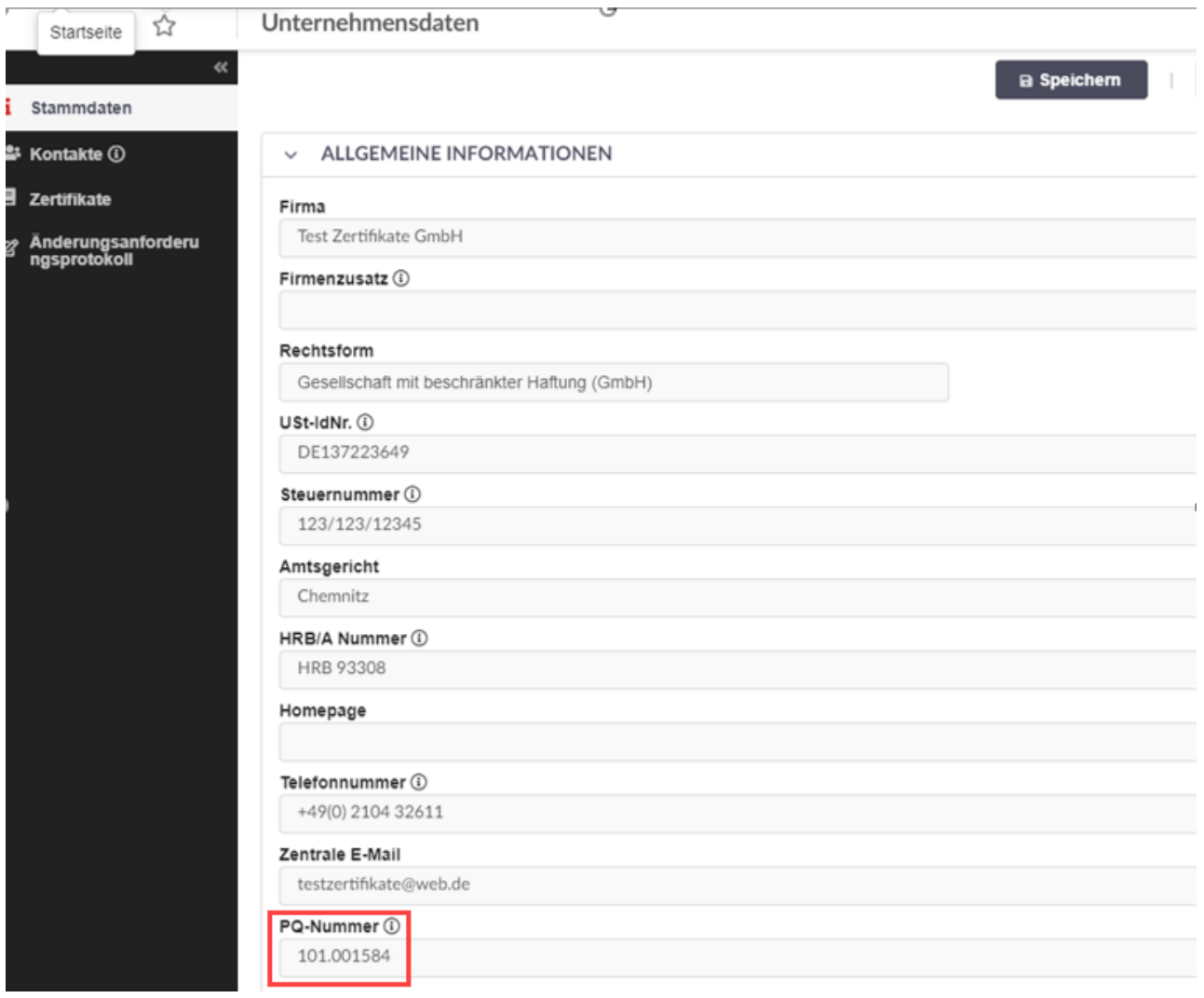

· Fügen Sie dann unter den *Kaufmännischen Zertifikaten – Projektabhängig* bitte noch das PQ Zertifikat ein.

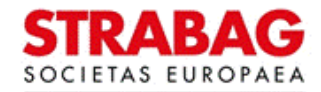

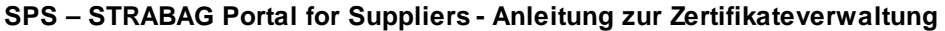

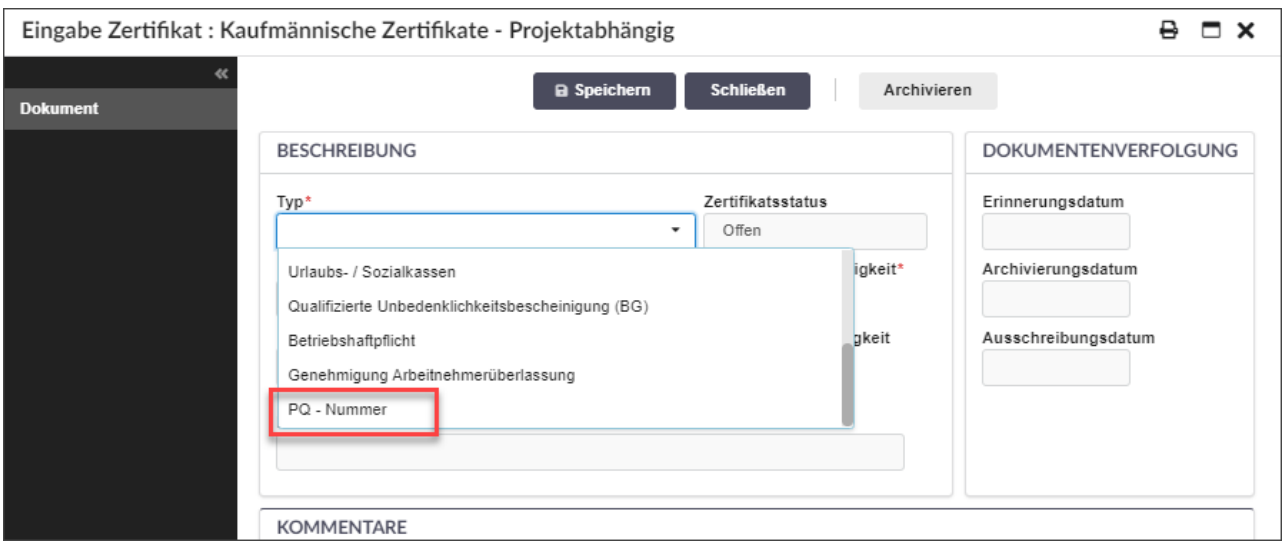

- · Nachdem diese PQ-Nummer geprüft wurde, entfällt die Anforderung der bei der Präqualifizierung hinterlegten Zertifikate.
- · Bitte beachten Sie, dass im Ausnahmefall projektabhängig die Zertifikate dennoch vorgelegt werden müssen.

Zur Kenntnisnahme: Die Abbildungen und Texte aus dem Portal entsprechen dem jeweils aktuellen Stand des Systems und werden regelmäßig aktualisiert.

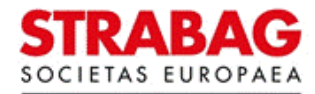